УДК 621.01

# **3D-СБОРКА ГРЕЙФЕРНОГО МЕХАНИЗМА В ПРОГРАММЕ SOLIDWORKS**

## *Лысый Сергей Петрович,*

*Пензенский государственный университет архитектуры и строительства, г. Пенза,*

*кандидат технических наук, доцент кафедры «Начертательная геометрия и графика».*

## *Гнусарев Алексей Ильич,*

*Пензенский государственный университет архитектуры и строительства, г. Пенза, студент.*

## **Аннотация**

В работе приведен процесс 3d-сборки грейферного механизма в программе Solidworks. Рассмотрена последовательность действий при добавлении элементов сборки и создании авто–сопряжения. Представлен алгоритм добавления детали Claw, Connecting-Rod и шпильки в сборку. Приведен порядок создания кругового массива компонентов Claw, Connecting-Rod и шпилек, рассмотрено динамическое движение сборки.

**Ключевые слова:** сборка, компонент, деталь, грань, сопряженность, кромка, шпилька.

## **3D-ASSEMBLY OF THE GRAB MECHANISM IN THE SOLIDWORKS PROGRAM**

## *Lysy Sergey Petrovich,*

*Penza State University of Architecture and Construction, Penza, Candidate of Sciences, Associate Professor of the Department of Descriptive Geometry and Graphics.*

### *Gnusarev Alexey Ilyich,*

*Penza State University of Architecture and Construction, Penza, student.*

### **Abstract**

The paper presents the process of 3d assembly of the grab mechanism in the Solidworks program. The sequence of actions when adding assembly elements and creating an auto-pairing is considered. The algorithm for adding the Claw, Connecting-Rod and stud parts to the assembly is presented. The procedure for creating a circular array of Claw, Connecting-Rod and hairpins components is given, the dynamic movement of the assembly is considered.

**Keywords:** assembly, component, part, face, conjugacy, edge, stud.

**Введение.** На сегодняшний день, проектирование 3d-моделей остается актуальным направлением. В свою очередь, процесс сборки 3d-моделей довольно сложный и трудоемкий процесс. Несмотря на это, у студентов, на практических занятиях по дисциплине «Инженерная и компьютерная графика», появляется интерес к графическому проектированию, но в силу отсутствия опыта, часто возникает проблема по созданию качественной 3d-сборки. Основной причиной данной проблемы является необходимость выполнения множества последовательных операций. В качестве повышения уровня практического опыта студентам предлагается выполнить 3d-сборку грейферного механизма по структурированной методике построения, на примере программного обеспечения Solidworks.

**Цель работы** ‒ провести 3d-сборку грейферного механизма в программе Solidworks.

### **Задачи работы:**

 рассмотреть последовательность действий по добавлению элементов сборки и создать авто-сопряжения;

добавить детали Claw, Connecting-Rod и шпильки в сборку;

 создать круговой массив компонентов Claw, Connecting-Rod и шпилек, рассмотреть динамическое движение сборки.

Рассмотрим сборку грейферного механизма (Рисунок 1).

**Добавление элементов сборки и создание авто-сопряжения.** Выполните следующие действия:

1) создайте новую сборку, сохраните ее и назовите Claw-Mechanism;

2) вставьте компонент Center-Post (Рисунок 2) в сборку;

3) откройте деталь Collar (Рисунок 3).

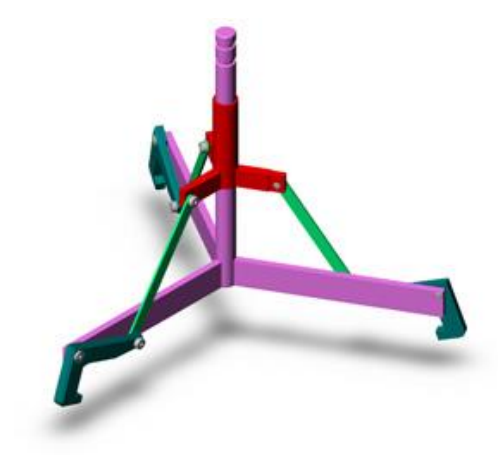

Рисунок 1 – Грейферный механизм

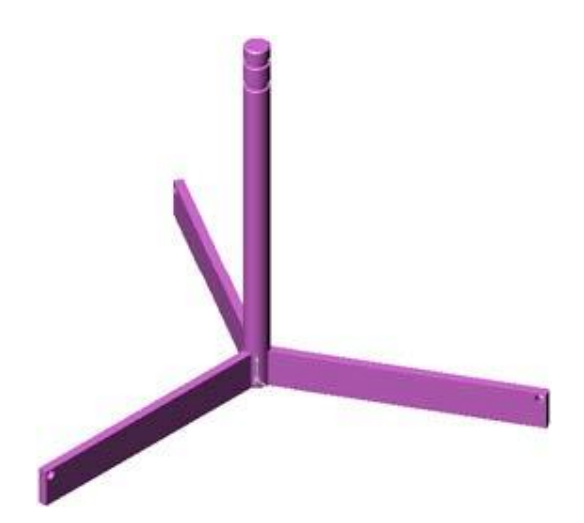

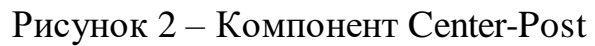

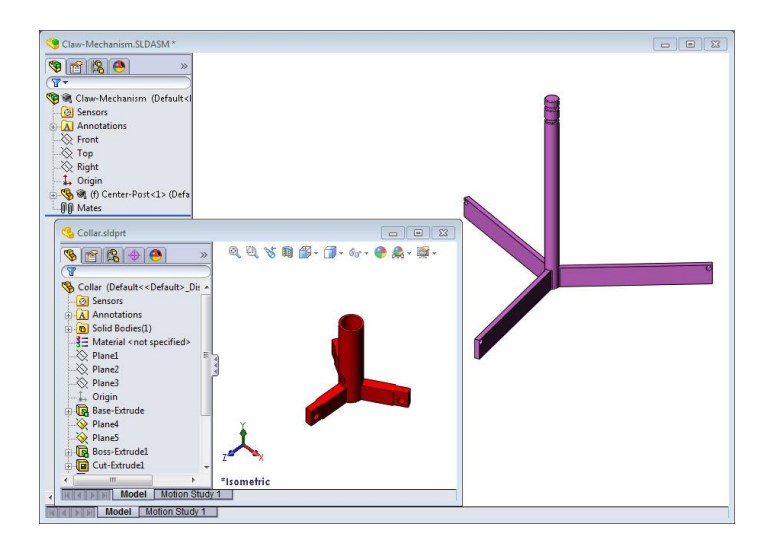

Рисунок 3 – Добавление детали Collar к сборке

При переходе к следующему этапу работы стоит отметить, что существуют типы взаимосвязей сопряжения, которые возможно создавать автоматически. Такие сопряжения принято называть авто-сопряжениями. Для более удобной работы, в качестве специального способа создания сопряжения, используется процесс перемещения детали из открытого окна.

Выделите цилиндрическую грань (Рисунок 4) втулки Collar и переместите её в сборку. Нажмите на цилиндрическую грань Center-Post в окне сборки грейферного механизма. При перемещении Collar в нужную область, указатель подскажет пользователю о создании сопряженности Concentric (концентричность).

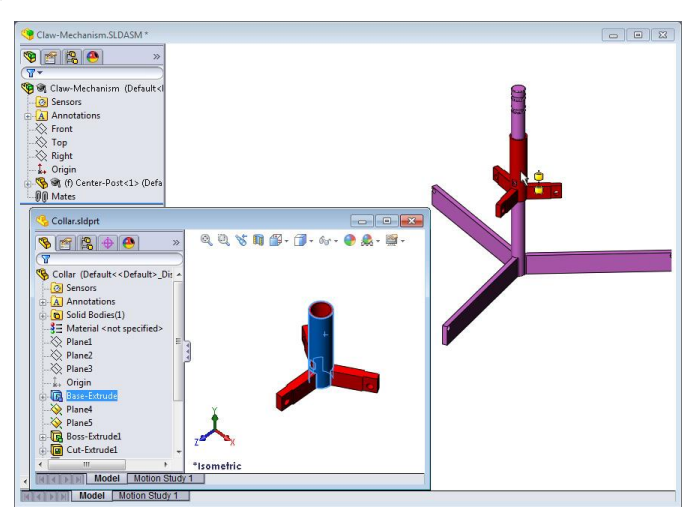

Рисунок 4 – Создание авто – сопряжения Collar и Center – Post

Кроме этого, создается предварительный вид Collar. Отпустив указатель с детали Collar, сопряжение Concentric добавится автоматически. Для завершения работы выберите Add/Finish Mate (добавить/завершить сопряжение, Рисунок 5) и закройте документ Collar [1, 2].

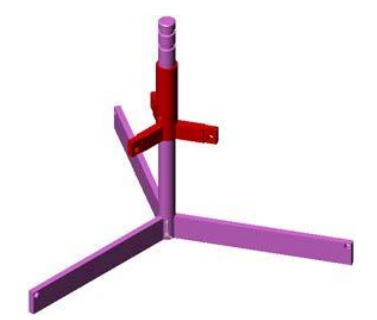

Рисунок 5 – Завершение процесса авто-сопряжения Collar и Center-Post

**Добавление деталей Claw, Connecting-Rod и шпилек в сборку.** Откройте документ Claw и расположите окно (Рисунок 6) в любой части экрана. Добавьте Claw в сборку с помощью функции авто-сопряжения. Далее выделите кромку отверстия (Рисунок 7) в детали Claw, нажав на левую кнопку мыши. В свою очередь, не стоит путать кромку с цилиндрической гранью. В качестве авто-сопряжения могут использоваться два вида сопряженности:

 сопряженность Concentric между цилиндрическими гранями двух отверстий деталей;

 сопряженность Coincident (совпадение) между плоской гранью Claw и плечом Center-Post [1].

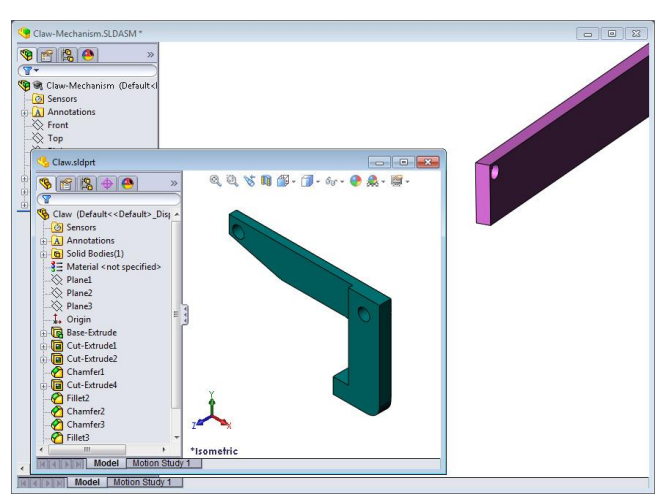

Рисунок 6 – Добавление Claw в сборку

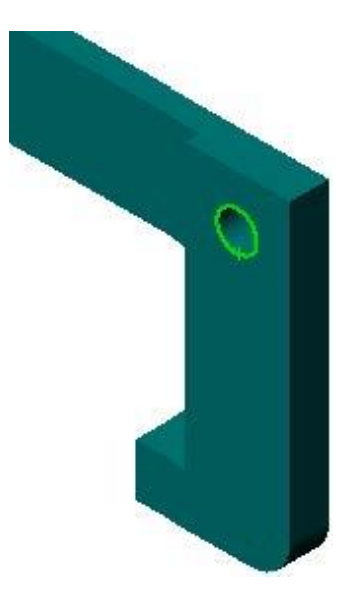

Рисунок 7 – Выделение кромки отверстия детали Claw

Переместите Claw на кромку отверстия в плече Center-Post и отпустите деталь. По знаку указателя (Рисунок 8) станет видно, что сопряженности Concentric и Coincident будут добавлены автоматически. Следует отметить, что модуль SmartMate (авто-сопряжения) хорошо подходит для вставки крепежей в отверстия. После выполнения вышеперечисленных операций закройте документ Claw [2].

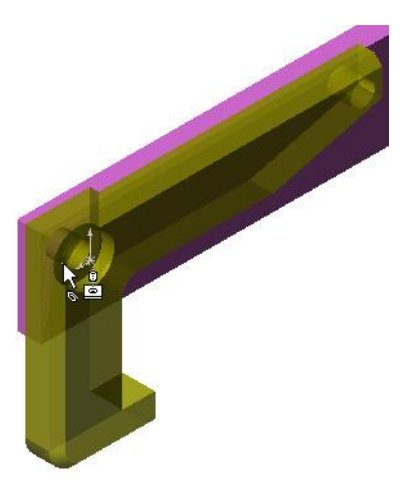

Рисунок 8 – Указатель сопряженностей

Для упрощения последующего этапа работы (выделение кромки), переместите деталь Claw, как показано на рисунке 9.

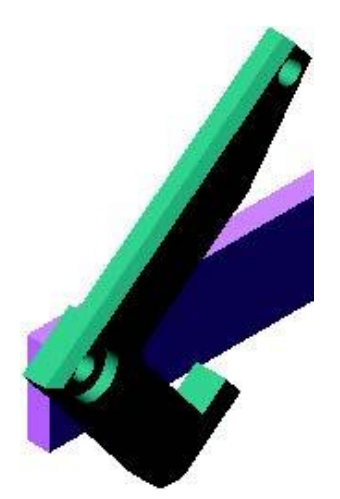

Рисунок 9 – Перемещение детали Claw

Добавьте деталь Connecting-Rod (Рисунок 10) к сборке грейферного механизма. Для создания сопряженности между концами деталей Connecting-Rod и Claw снова используйте метод авто-сопряжения [3].

Образуется две сопряженности:

- Concentric (между цилиндрическими гранями двух отверстий);
- Coincident (между плоскими гранями деталей Connecting-Rod и Claw).

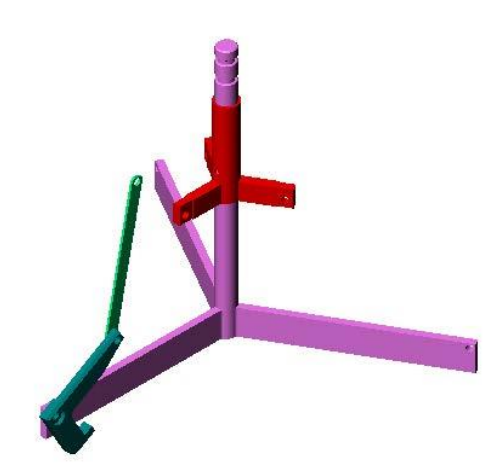

Рисунок 10 – Добавление детали Connecting-Rod к сборке грейферного механизма

На следующем этапе, создайте сопряженность между деталями Connecting-Rod и Collar (Рисунок 11). Добавьте Concentric между отверстиями Connecting-Rod и Collar. Сопряженность Coincident между деталями Connecting-Rod и Collar добавлять не нужно [1].

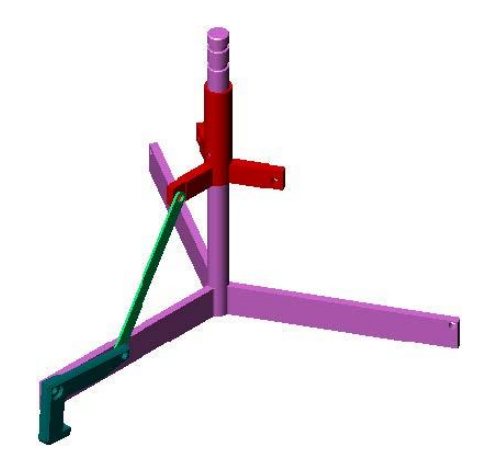

Рисунок 11 – Создание сопряженности между деталями Connecting-Rod и Collar

Для соединения деталей сборки грейферного механизма вставьте шпильки (Рисунок 12) разной длины: Pin-Long (длинная шпилька – 1,745 см), Pin-Medium (средняя шпилька – 1,295 см) и Pin-Short (короткая шпилька – 1,245 см). Для определения места каждой шпильки используйте вкладку Tools, Measure (инструменты, измерить). Примените метод авто-сопряжения для добавления шпилек в сборку грейферного механизма [2].

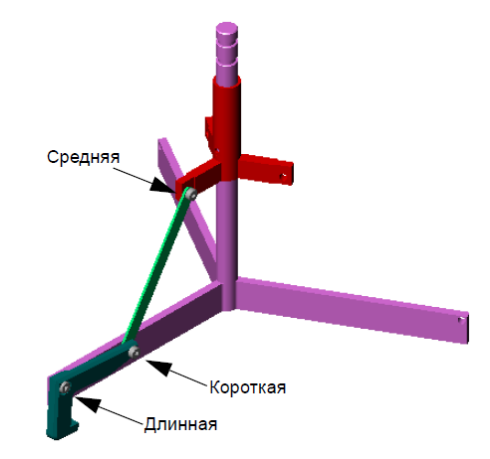

Рисунок 12 – Добавление шпилек в сборку грейферного механизма

**Создание кругового массива компонентов Claw, Connecting‒Rod и шпилек, рассмотрение динамического движения сборки.** Выберите вкладку Insert (вставка), Component Pattern (массив компонента) и Circular Pattern (круговой массив, Рисунок 13). В появившемся окне PropertyManager Circular Pattern (круговой массив) выберите компоненты для включения в массив. Обратите внимание на активность поля Components to Pattern (компонент для

массива), а затем выберите Claw, Connecting-Rod и три шпильки. Нажмите View, Temporary Axes (вид, временные оси), а затем выберите поле Pattern Axis (массив оси). Выберите ось, проходящую через центр Center-Post. Она должна быть центром вращения массива. Установите значение Angle (угол) 120°. Поставьте число три в поле Instances (экземпляры). Для сохранения команды нажмите OK и отключите временные оси [3].

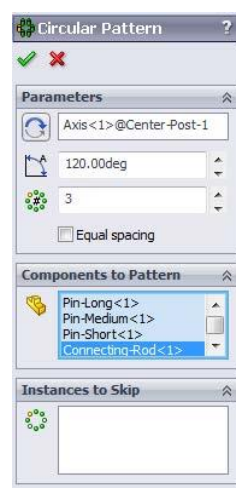

Рисунок 13 – Вкладка создания кругового массива компонентов Claw, Connecting-Rod и шпилек

При перемещении недоопределенных компонентов моделируется динамическое движение сборки. На заключительном этапе, понаблюдайте за динамическим движением сборки грейферного механизма (Рисунок 14), переместив Collar вверх и вниз. Сохраните и закройте сборку [1].

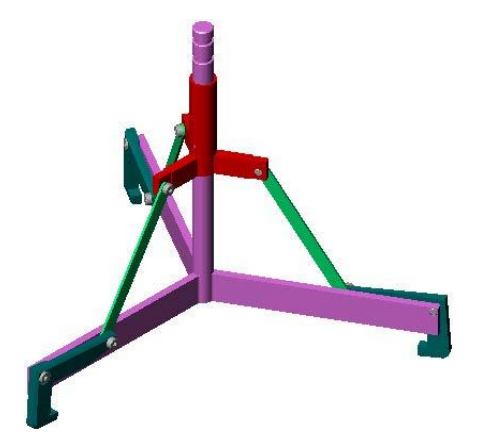

Рисунок 14 – Динамическое движение сборки грейферного механизма

**Заключение.** В процессе проектирования 3d-сборки грейферного механизма, на занятиях по инженерной и компьютерной графике, студенты освоили функциональные возможности программы Solidworks. Они рассмотрели последовательность действий по добавлению элементов сборки и созданию авто-сопряжения. Обучающиеся самостоятельно добавили детали Claw, Connecting-Rod и шпильки в сборку. Студенты создали круговой массив компонентов Claw, Connecting-Rod и шпилек, рассмотрели динамическое движение сборки.

### **Библиографический список:**

1. Лысый С.П., Голдобуев C.C., Абуталипов Д.Н. и др. Назначение и особенности программы Компас-3D // Информационно-вычислительные технологии и их приложения: Сборник статей XXVII Международной НТК; Омский филиал института математики им. С.Л. Соболева СО РАН, Пензенский государственный университет архитектуры и строительства и [др]. Пенза, 2023. С. 213-216.

2. Лысый С.П., Голдобуев C.C., Басов Е.В. и др. Программа Solidworks // Информационно-вычислительные технологии и их приложения: Сборник статей XXVII Международной НТК; Омский филиал института математики им. С.Л. Соболева СО РАН, Пензенский государственный университет архитектуры и строительства и [др]. Пенза, 2023. С. 217-220.

3. [Khatamov](javascript:;) R.F., Polikanova [I.A., Vorobyeva](javascript:;) E.D., Lysyj S.P., [Vishnikina](javascript:;) M.A. Theoretical study of bench parameters for repair of railway equipment units [Электронный ресурс]. URL. https://pubs.aip.org/aip/acp/article/ 2476/1/020031/2891022/Theoretical-study-of-bench-parameters-for-repair (дата обращения: 16.07.2023).